# **Инструкция по подаче заявки на «Конкурсе грантов для одаренных и талантливых детей в Республике Саха (Якутия)»**

1. **Перед подачей** заявки вам необходимо **отсканировать** все свои достижения по категориям:

## **- Направление наука**

- Подготовка к рейтинговым олимпиадам (физика, информатика, математика, химия, биология)\* (загрузка подтверждающих документов одним архивным файлом);
- Оформление правовых документов на результаты интеллектуальной деятельности (загрузка одного архивного файла или вставка ссылок на публикации).

## - **направление «Искусство (хореографическое искусство)»**

- Методически грамотное исполнение номера (танцевальная выразительность, музыкальность, артистизм) (ссылка видео)
- Победитель или призер республиканского конкурса юных исполнителей классического танца «Дивертисмент» (загрузка подтверждающего документа).

## - **направление «Искусство» (музыкально-исполнительское искусство)**

- Участие в творческих конкурсах по направлению «Музыкальное исполнительство»;
- Результативность участия в творческих конкурсах по направлению «Музыкальное исполнительство».

## - **направление «Спорт»**

- Первенство России (в том числе Спартакиады Молодежи России);
- Всероссийские турниры (включенные в ЕКП Министерства спорта РФ);
- Первенство ДВФО (в том числе 2 этап спартакиады Молодежи России);
- Первенство Республики Саха (Якутия);
- Норма сдачи ГТО
- Систематические занятия физической культурой и спортом (ДЮСШ, СШ, СШОР, УОР) (справка)

**Зарегистрировать** своё личное **облачное хранилище** и загрузить туда отсканированные документы по папкам. Открыть доступ по ссылке. Скопировать ссылки.

a) Затем для подачи заявки на мероприятие необходимо **создать** аккаунт на сайте rc14.ru или авторизоваться под **существующим** аккаунтом, если он у вас уже есть.

b) На сайте «Малой академии наук РС(Я)» нажмите на кнопку «Личный кабинет»

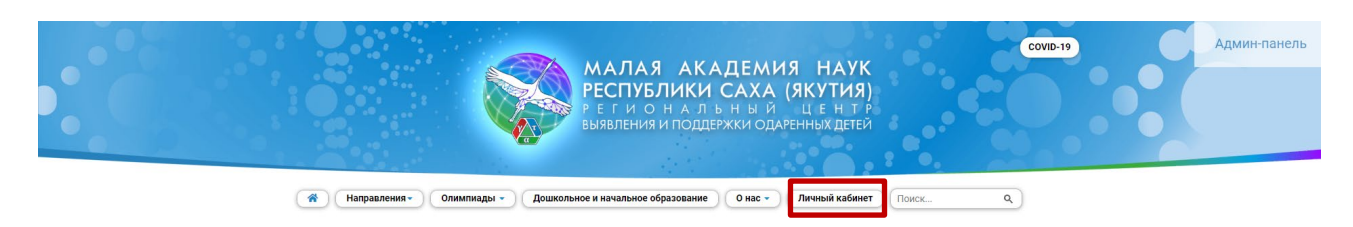

Направления деятельности Центра

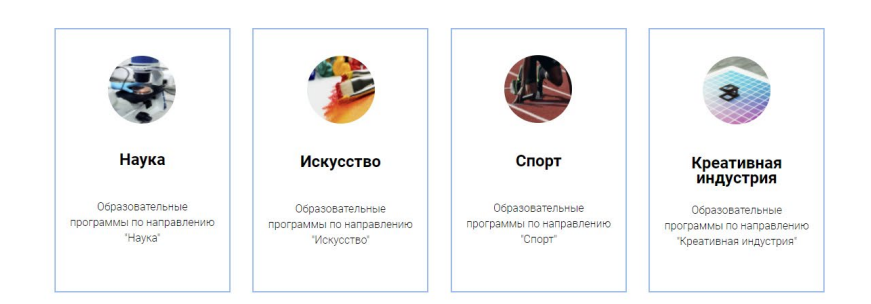

Перейдите во вкладку «Личный кабинет» и нажмите «Войти»  $c)$ 

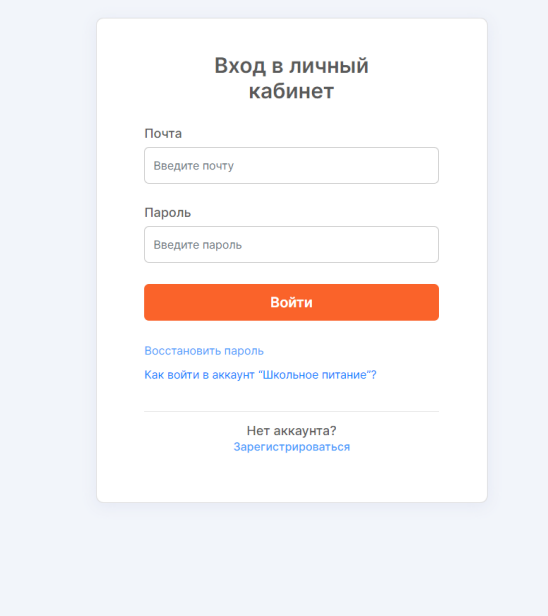

 $d)$ Если у вас нет личного кабинета, нажмите «Зарегистрироваться», заполните необходимые данные и нажмите «Создать аккаунт»

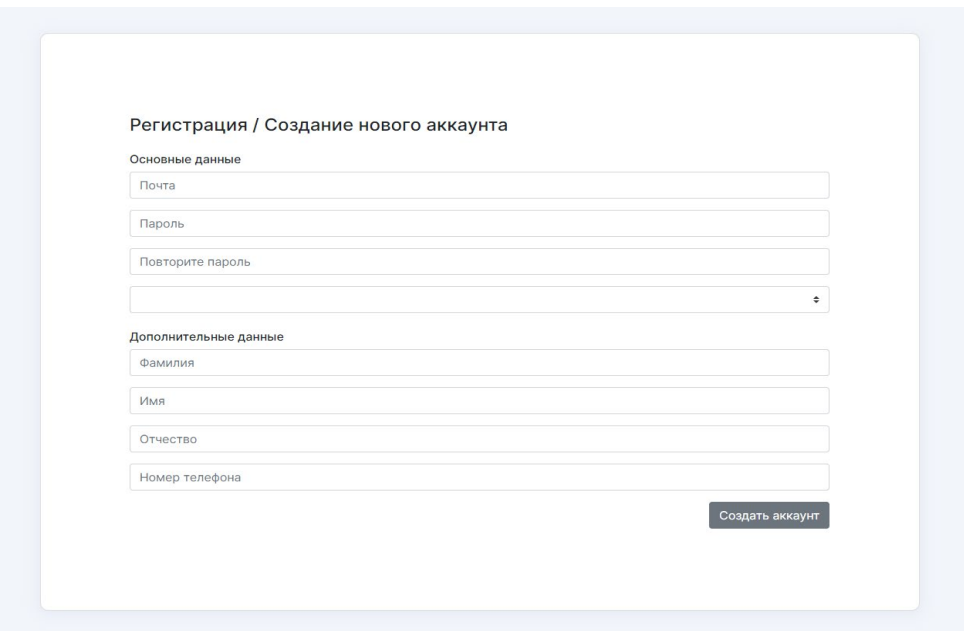

*Примечание: Если у вас выходит сообщение «Электронный адрес почты не актуален», значит эта почта уже зарегистрирована в системе. Вам нужно вспомнить пароль или сбросить его, позвонив по телефону техподдержки сайта.*

e) Далее вам необходимо заполнить профиль. Перейдите в раздел «МАН онлайн» и заполните необходимые данные. После чего нажмите «Сохранить профиль».

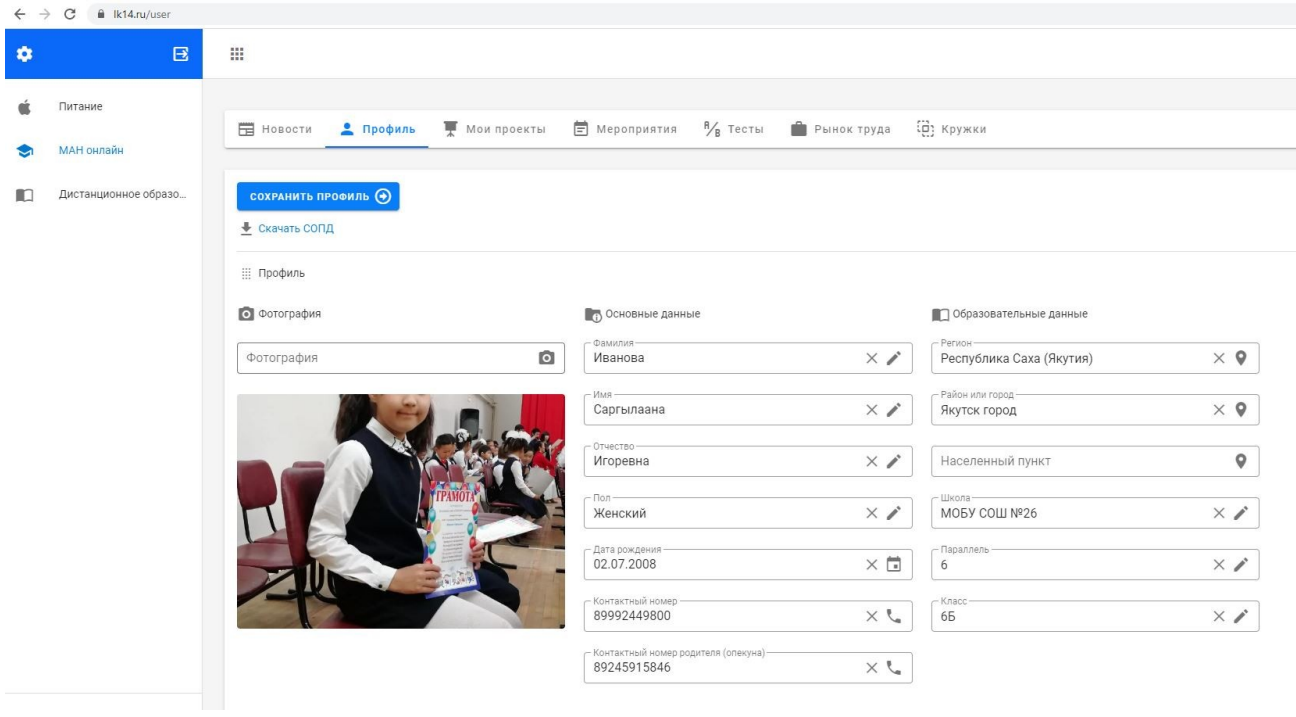

- 2. После прохождения регистрации и заполнения профиля, перейдите во вкладку «Мероприятия» и выберите «Конкурс грантов по направлению «Наука» 2023»/ «Конкурс грантов по направлению «Спорт» 2023»/ «Конкурс грантов по направлению «Искусство» 2023» и нажмите кнопку «Подробнее».
- 3. Нажмите на кнопку «ПОДАТЬ ЗАЯВКУ».
- 4. ВАЖНО!!! В поле «Файл» вложите свой ЗАПОЛНЕННЫЙ файл Excel со списком достижений и ссылками на достижения в вашем облачном хранилище. Пропустите поля «Текст заявления», «Проект на рассмотрение», «Выберите подсекцию. В поле «Тип предполагаемой оплаты» выберите «Бесплатно».

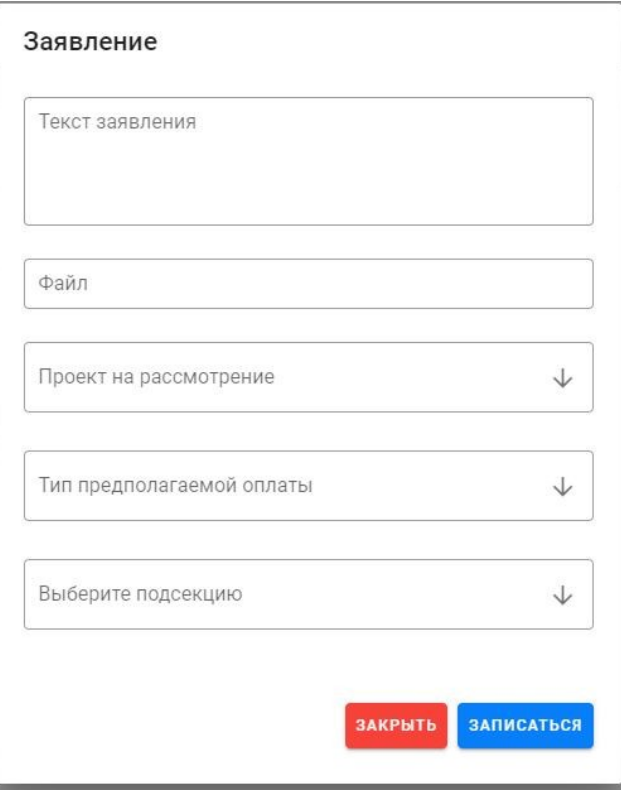

5. Нажмите на кнопку «Записаться».